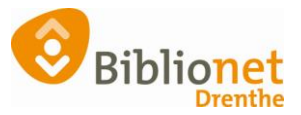

## CADEAUBON [sept 2022]

## **Handleiding verwerken cadeaubon voor een bibliotheekabonnement**

(onderstaande bonnen zijn te bestellen bij Biblionet)

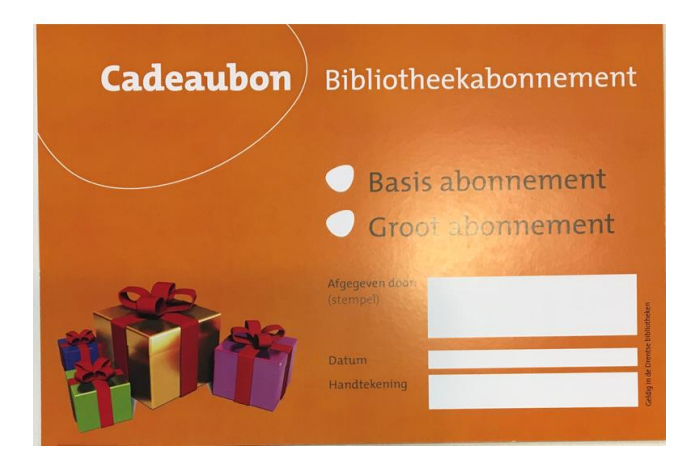

Je vinkt aan om welk abonnement het gaat en je vult de andere gevraagde gegevens in.

Let op: de omschrijvingen van de abonnementen in onderstaande schermafbeeldingen, en de bedragen in deze handleiding zijn nog niet aangepast naar de nieuwe abonnementen. Groot = Compleet. Dit maakt niet uit voor het proces van verwerken van de bon. De werkwijze is niet veranderd.

**Indien de klant via de betaalautomaat wil afrekenen** dan ga je eerst naar de klanten administratie en scan je de pas van de klant, of je gebruikt de pas "nieuwe klant" als ze zelf geen pas hebben.

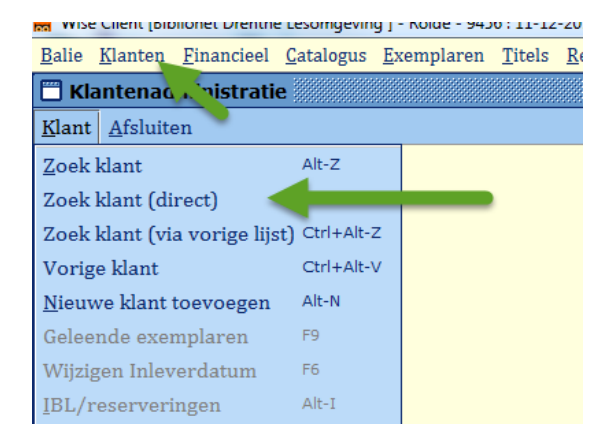

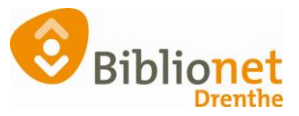

**Je laat de klant in BicatWise open staan en gaat naar : financieel-kassa-invoeren van overige ontvangsten**

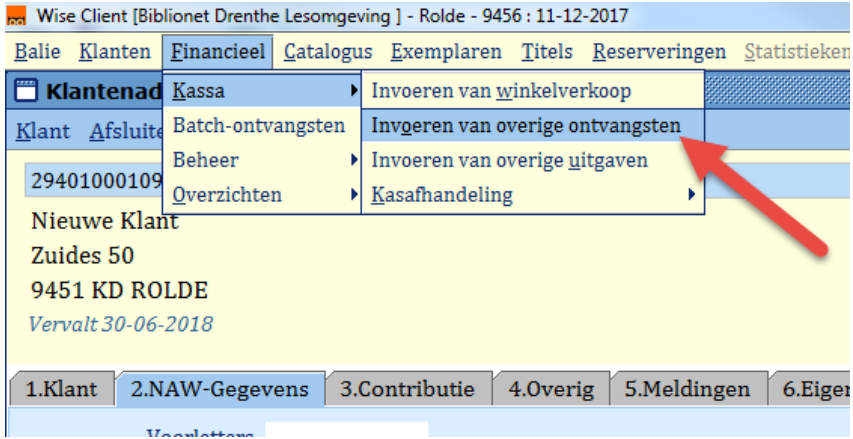

**Kies code 390 – Bibliotheekbon (bij een compleet abonnement moet je het bedrag aanpassen)**

## **+ Ok + boeken (Zie volgende afbeelding)**

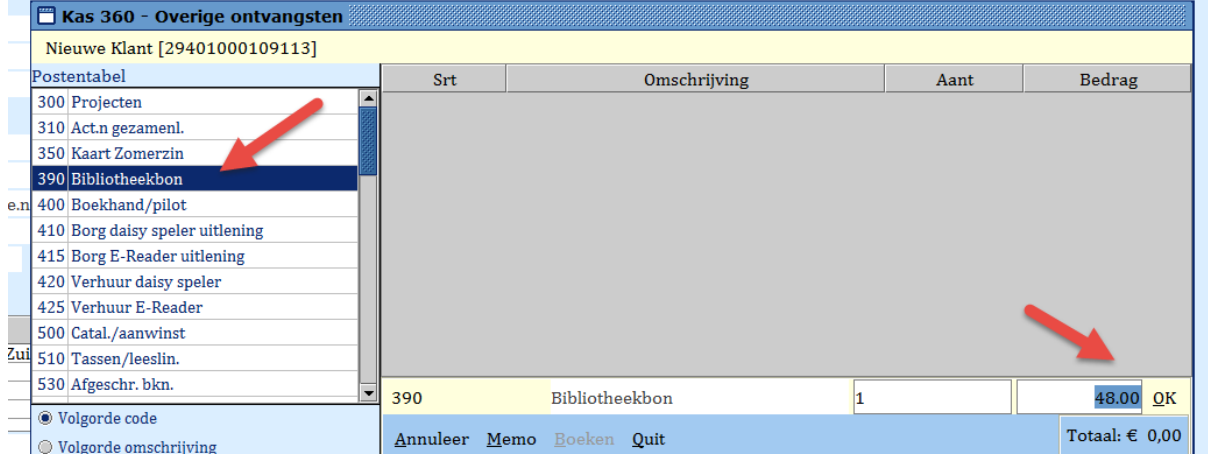

## Bij **contant** afrekenen kun je nu F10 intoetsen **voor het betalen via de pin, geef je nu 2x enter**

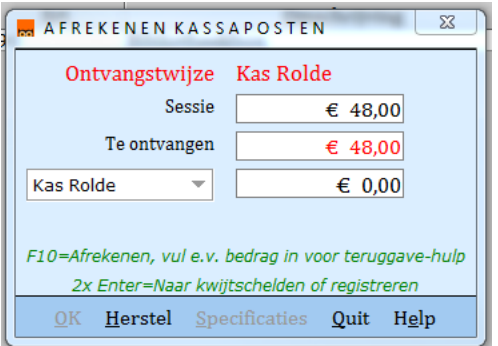

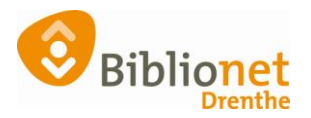

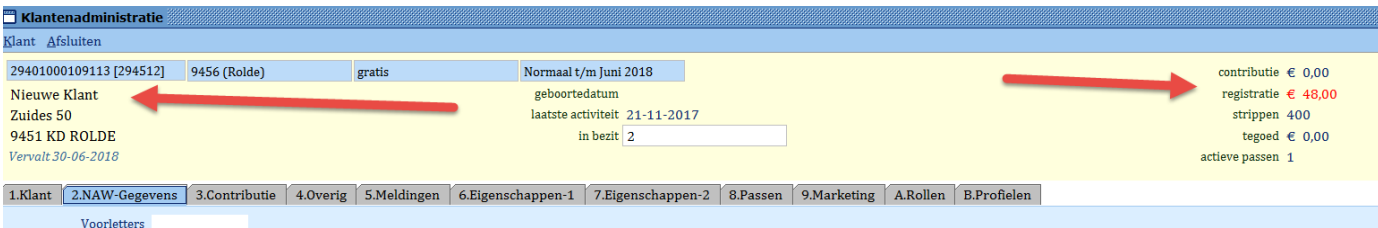

Geef de klant evt. de pas; Nieuwe klant mee en laat betalen bij de automaat. Op vertoon van de bon en teruggeven van de nieuwe klantpas kun je de cadeaubon meegeven.

**Komt een klant met een bon** dan schrijf je deze in en bij het afrekenen F10 = afrekenen. (dus niet kwijtschelden)

Om nu een kasverschil te voorkomen boek je bij financieel – invoeren overige uitgaven onder: **code 390 Bibliotheekbon innemen** hetzelfde bedrag.

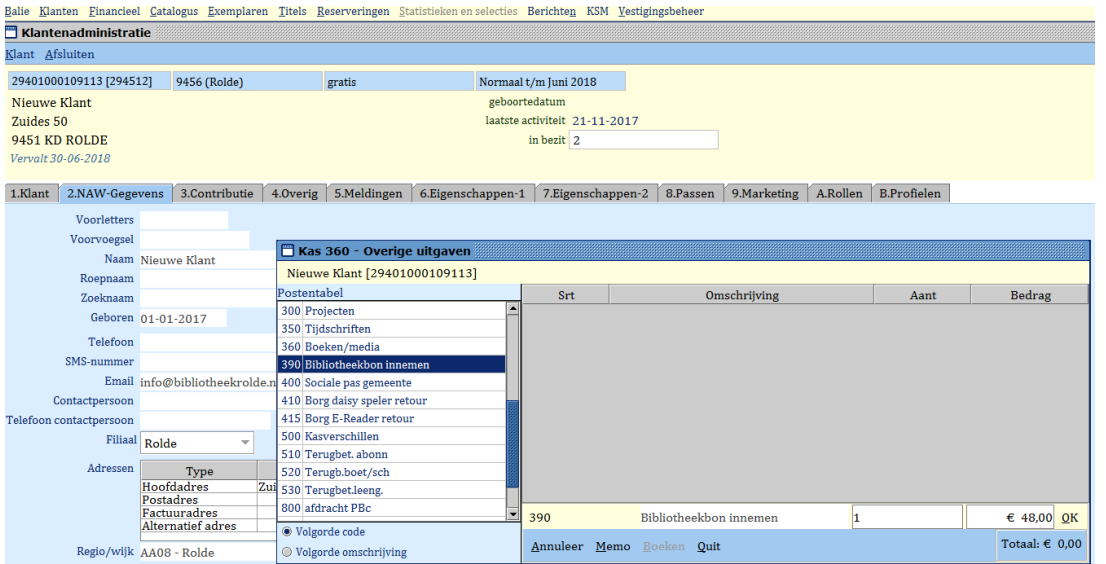